## **CARA MENJALANKAN PROGRAM**

1. Menjalankan xampp: aktifkan Apache dan MySQL

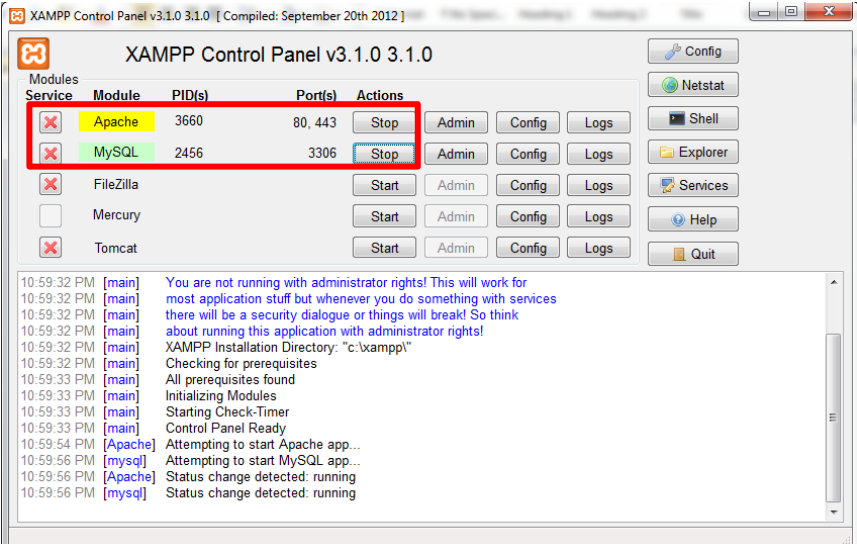

2. Buka aplikasi browser (firefox, chrome)

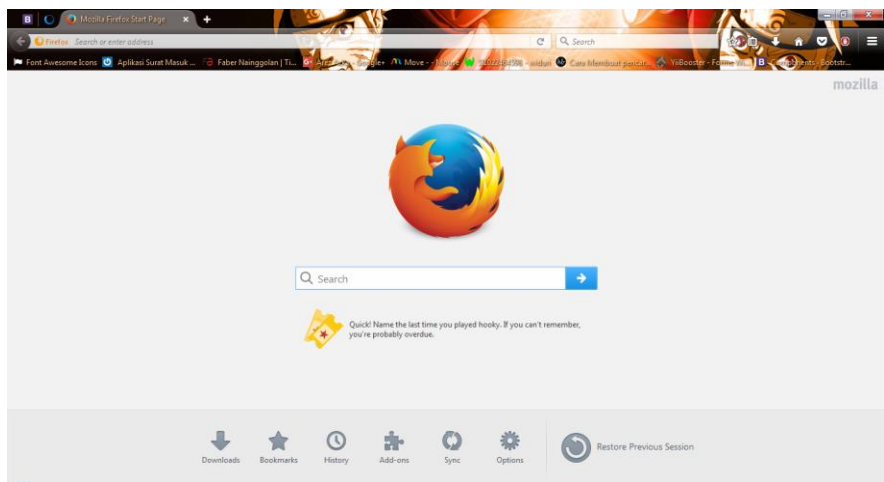

3. Masukan URL: localhost/skripsi3/index.php

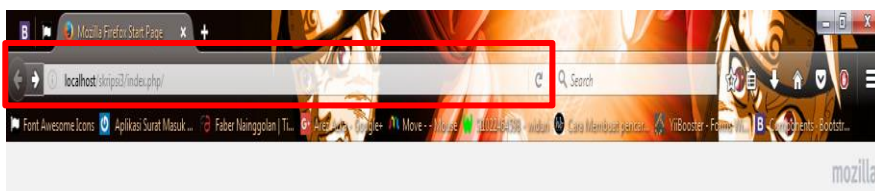

4. Tampil halaman login, masukan username dan password kemudian klik login dan akan muncul tampilan seperti gambar dibawah ini

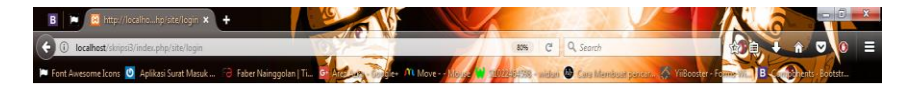

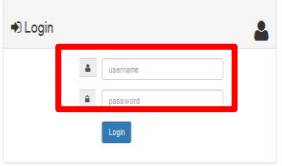

5. Tampil halaman utama aplikasi system

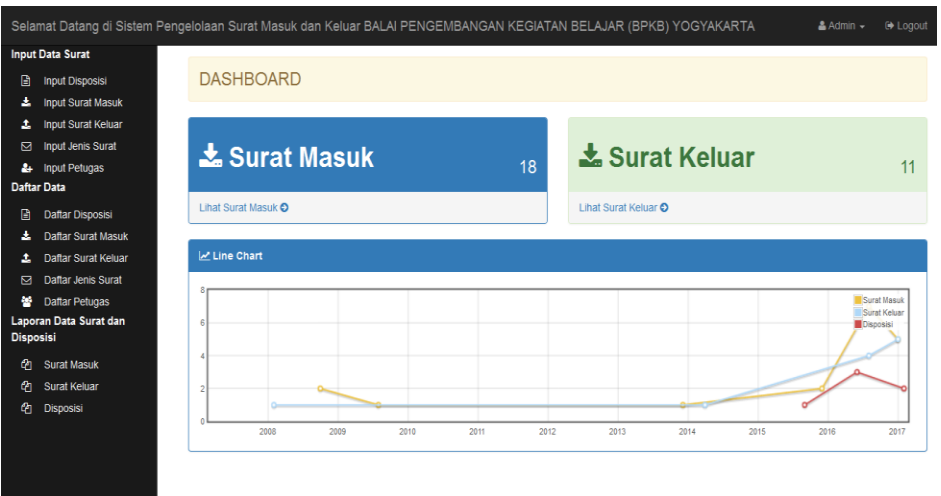

6. Untuk menginput data surat masuk, klik menu input surat masuk dan akan muncul tampilan seperti gambar dibawah ini

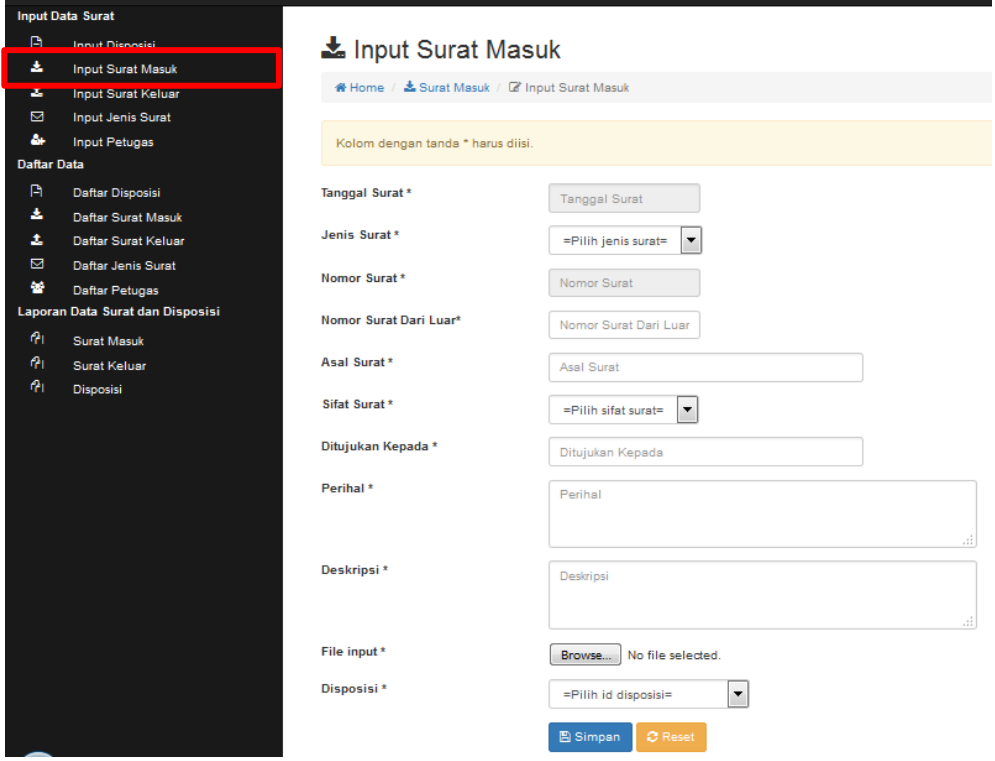

7. Untuk menginput data surat keluar klik menu input surat keluar dan akan muncul tampilan seperti gambar dibawah ini

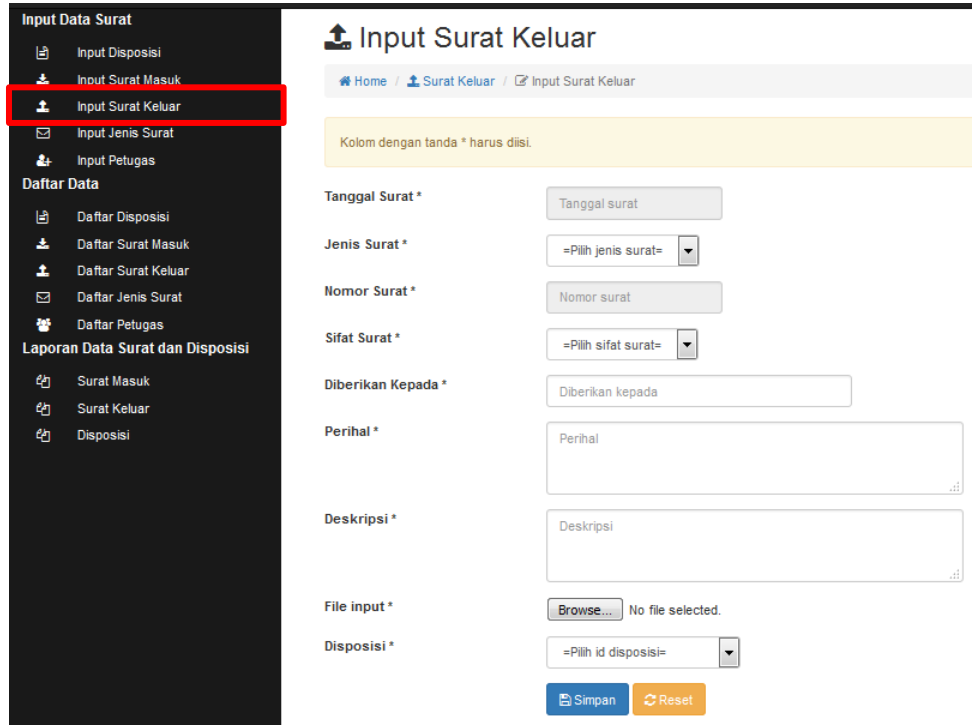

8. Untuk melihat daftar surat masuk, klik menu daftar surat masuk dan akan muncul tampilan seperti gambar dibawah ini

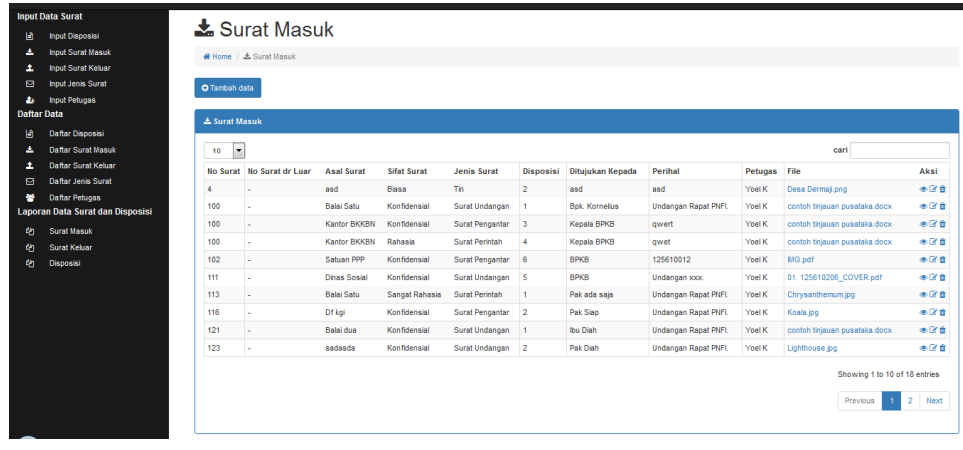

9. Untuk melihat daftar surat keluar, klik menu daftar surat keluar dan akan muncul tampilan seperti gambar dibawah ini

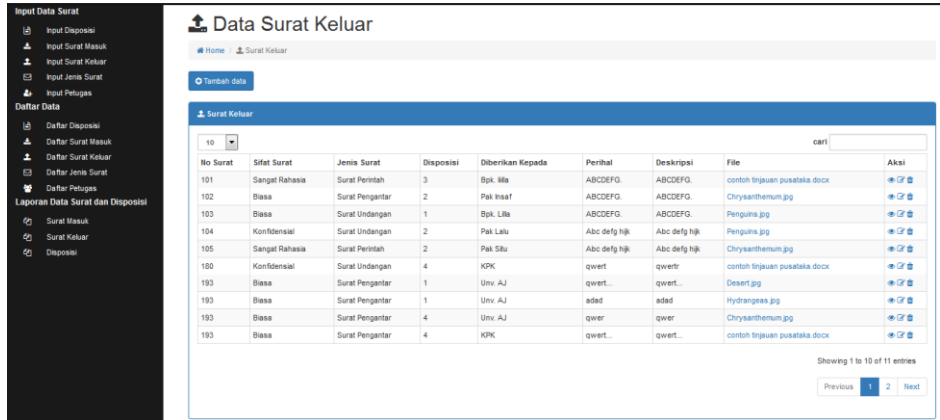

10. Untuk melihat laporan surat masuk, klik menu laporan surat masuk dan akan muncul tampilan seperti gambar dibawah ini

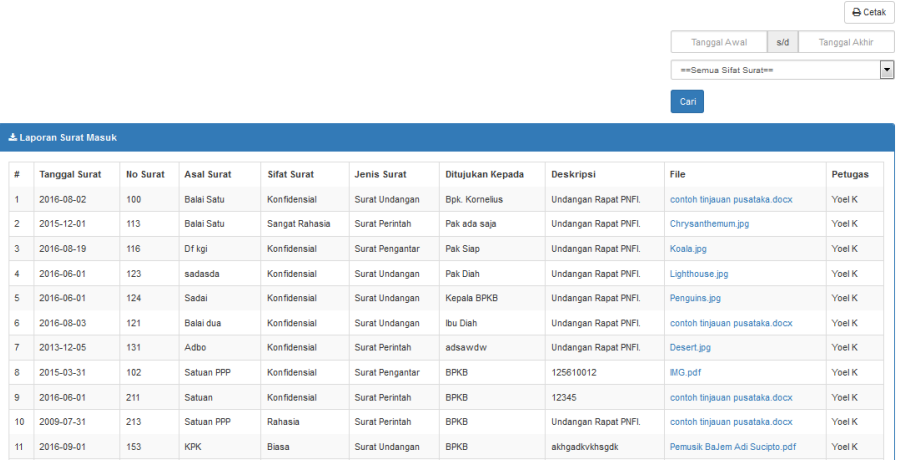

色 Laporan Surat Masuk

11. Untuk melihat laporan surat keluar, klik menu laporan surat keluar dan akan muncul tampilan seperti gambar dibawah ini

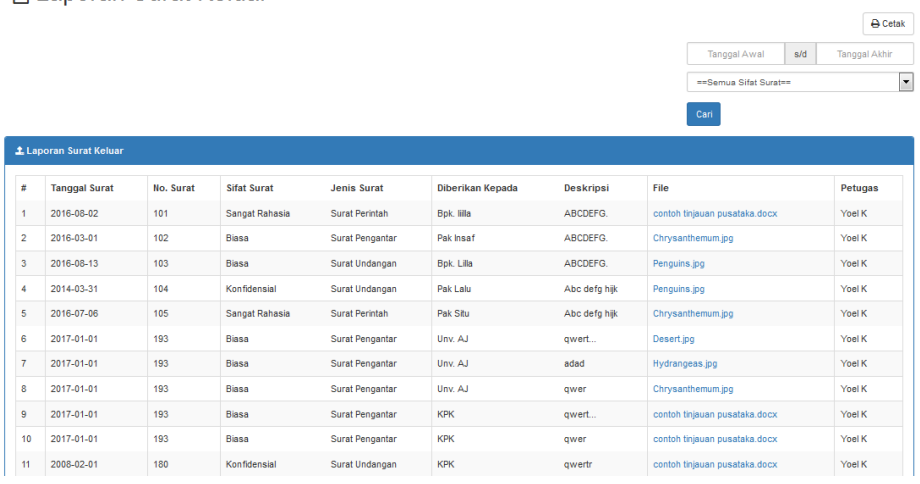

色 Laporan Surat Keluar